# **How do I hide or show items in the Tool Menu?**

The Tool Menu can be customized by instructors or site administrators to modify the appearance of menu items in the site, including hiding or showing tools to site participants.

### **Go to Site Info.**

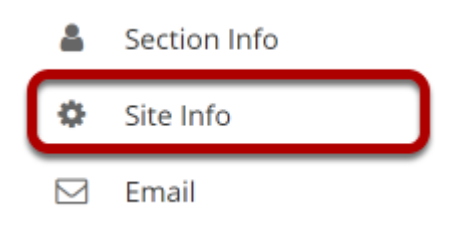

Select the **Site Info** tool from the Tool Menu of your site.

## **Click Tool Order.**

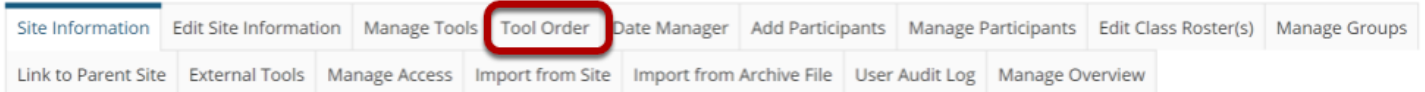

### **Hide a tool from site participants.**

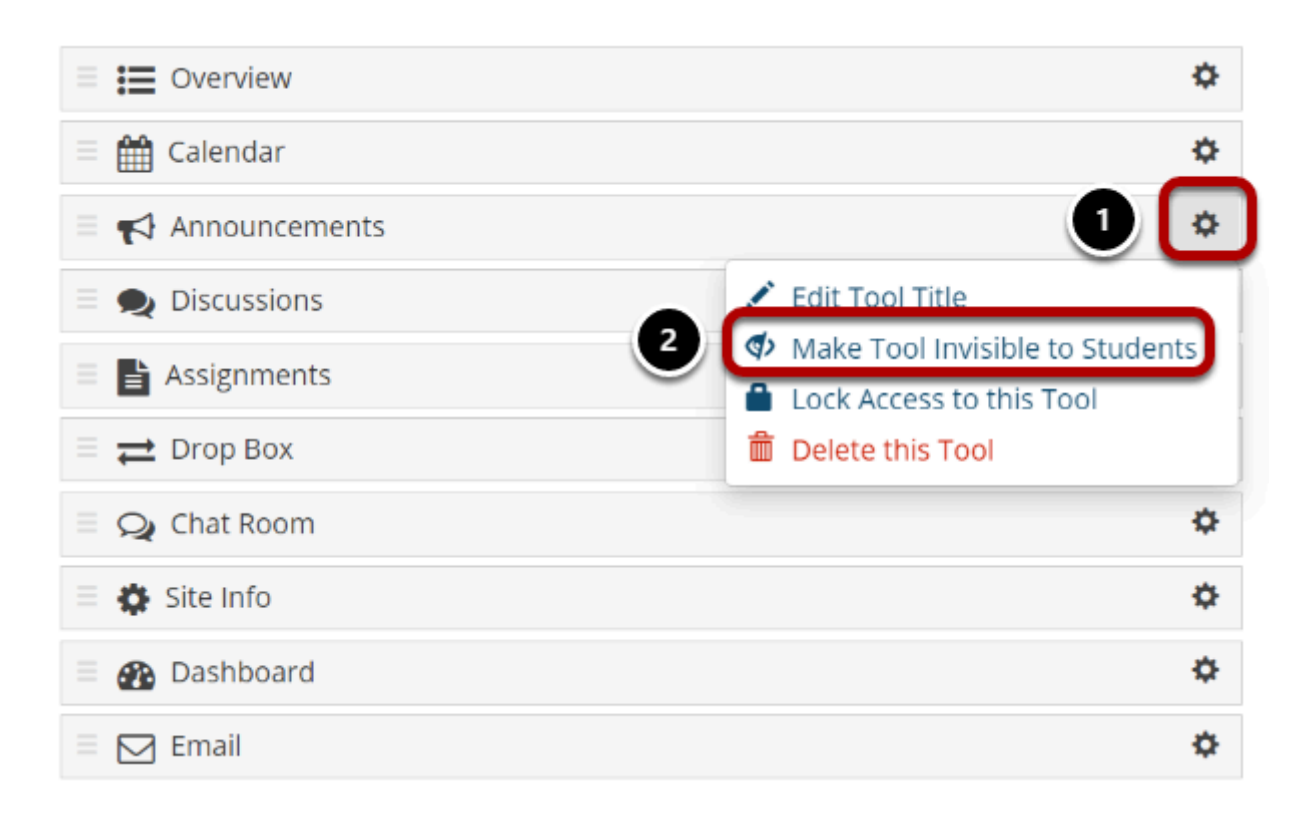

- 1. Click the **gear** icon to the right of a visible tool.
- 2. Select **Make Tool Invisible to Students**.

### **Example: Tool Menu with Hidden Tools**

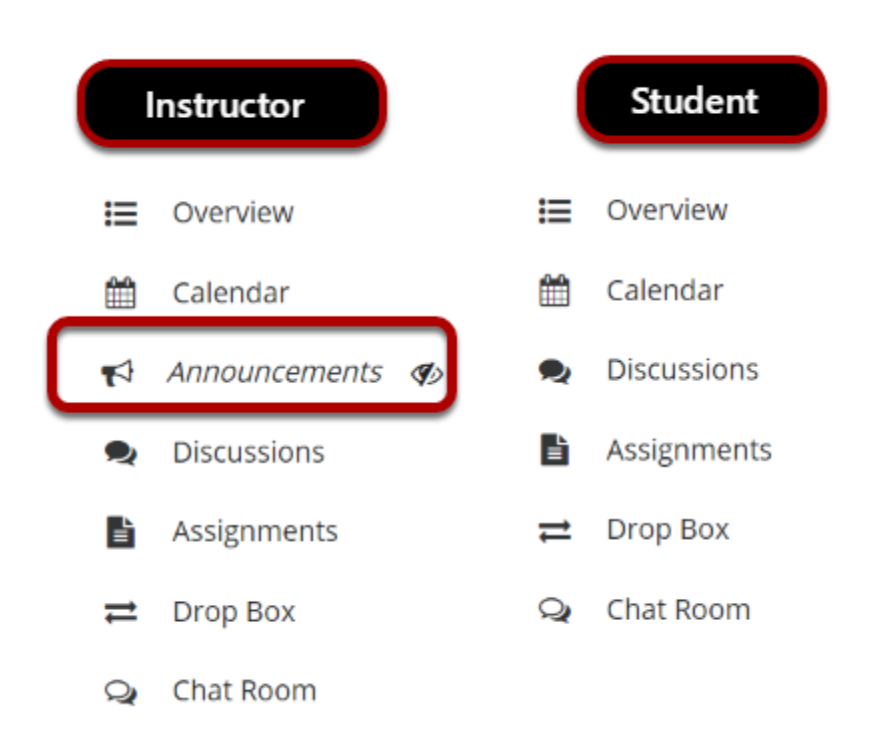

Hidden tools display for instructors and site administrators in italics, in light gray, and with an **eyeball with a slash** icon (**Hidden from site members)**. In the example pictured above, the instructor sees the hidden tool, while students do not.

### **Using Content in Hidden Tools**

To organize activities and make it easier for students or site members to access site content, you can use visible tools in your site, such as **Lessons**, to link to or embed items from hidden tools.

For example, if you hide the Resources tool in your site and upload an article PDF to Resources, you can create a lessons page and use the **Add Content Links** option to link to the article and make it available to students. You can also embed images on pages using the [Rich Text Editor.](https://sakai.screenstepslive.com/s/sakai_help/m/101295/l/1340417-what-are-some-keyboard-shortcuts-for-the-rich-text-editor)

#### *Note:*

- *The Tests & Quizzes tool must be visible to make feedback available to students; Tests & Quizzes feedback cannot be accessed via links in other tools.*
- *The Site Info tool must be visible to use joinable groups; students or site members join groups via the Site Info page.*

#### **Example: Image from Hidden Resources Tool Embedded in a Lesson Page**

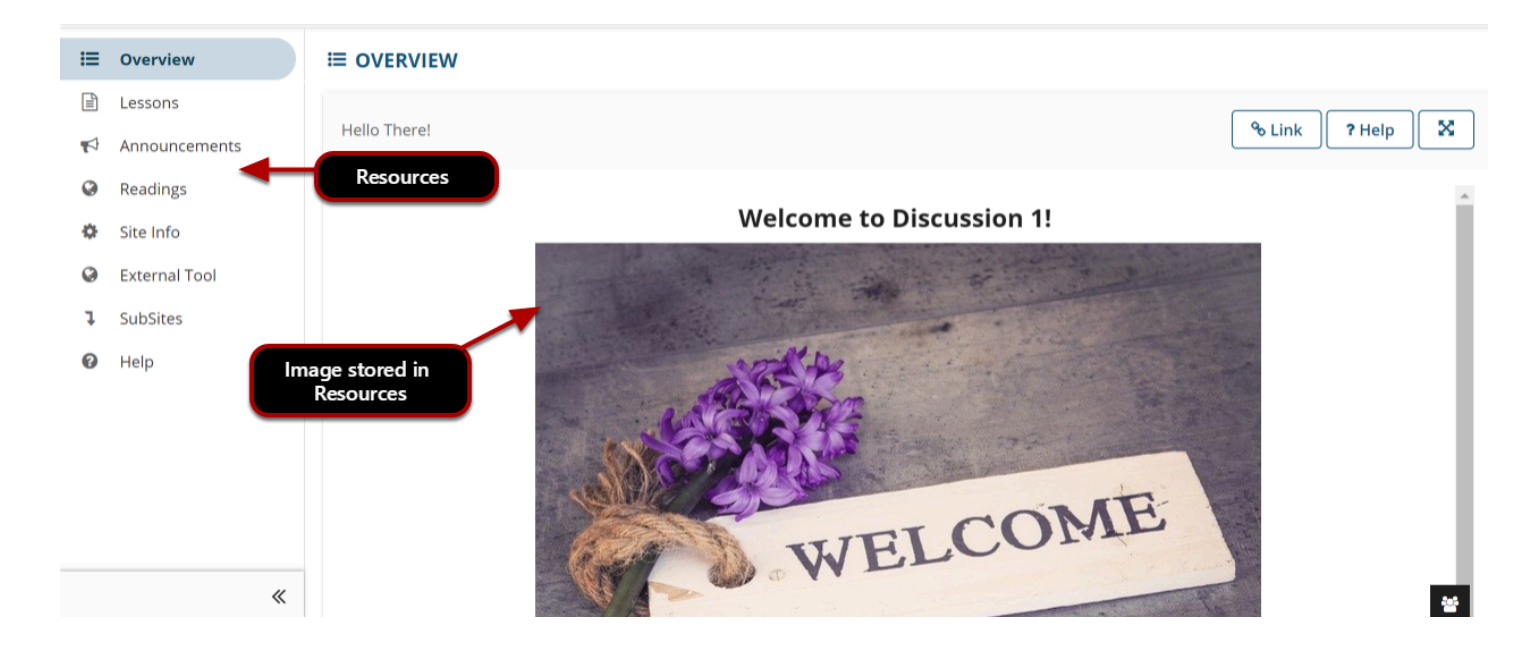

#### **Student view of Tool Menu and lesson page**

Pictured above is a site's Tool Menu and Overview page, where Resources is hidden. The Overview page includes an embedded image that is stored in *Resources*.

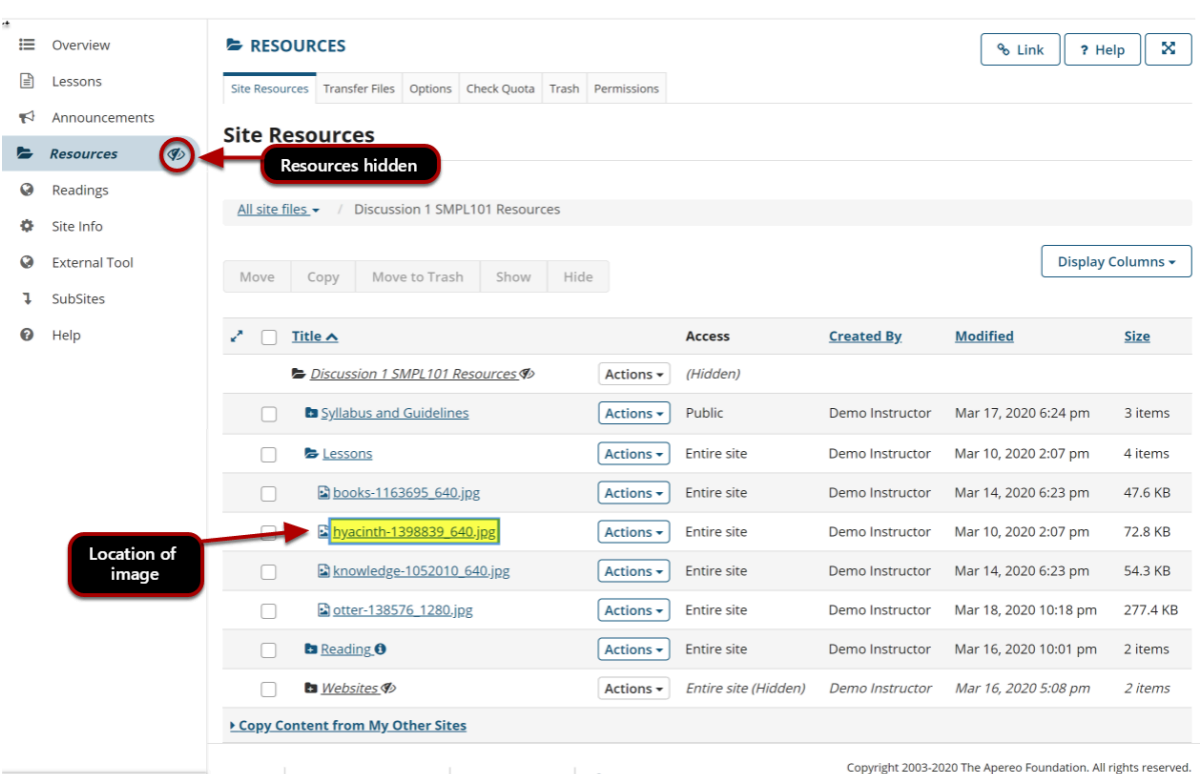

#### **Instructor view of Tool Menu and Resources**

Pictured above is the instructor's view of the Tool Menu with hidden tools and the image file's location in *Resources*. The instructor has hidden *Resources* so that students will not be confused about where to find course materials.

### **Show a currently hidden tool to site participants.**

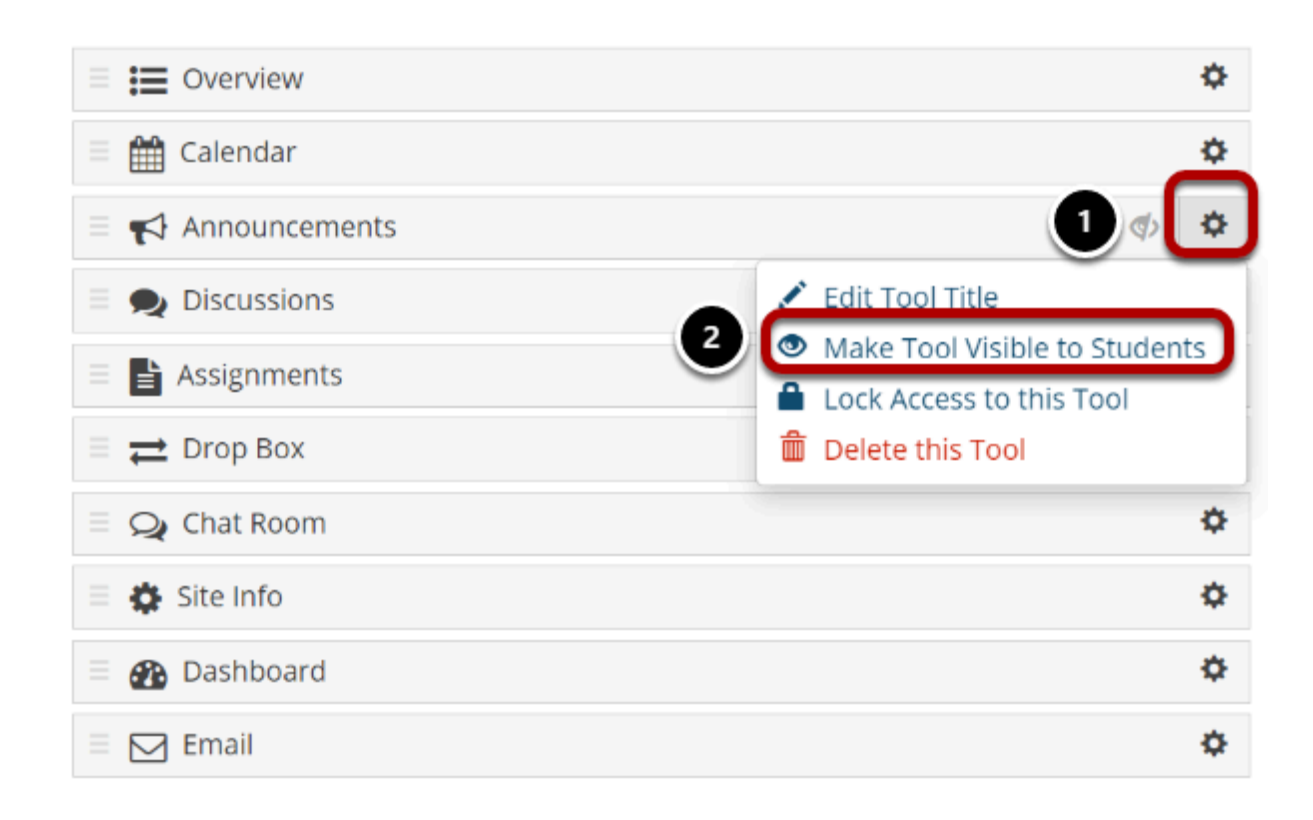

- 1. Click the gear icon to the right of a hidden tool.
- 2. Select **Make Tool Visible to Students**.

### **Lock access to a tool.**

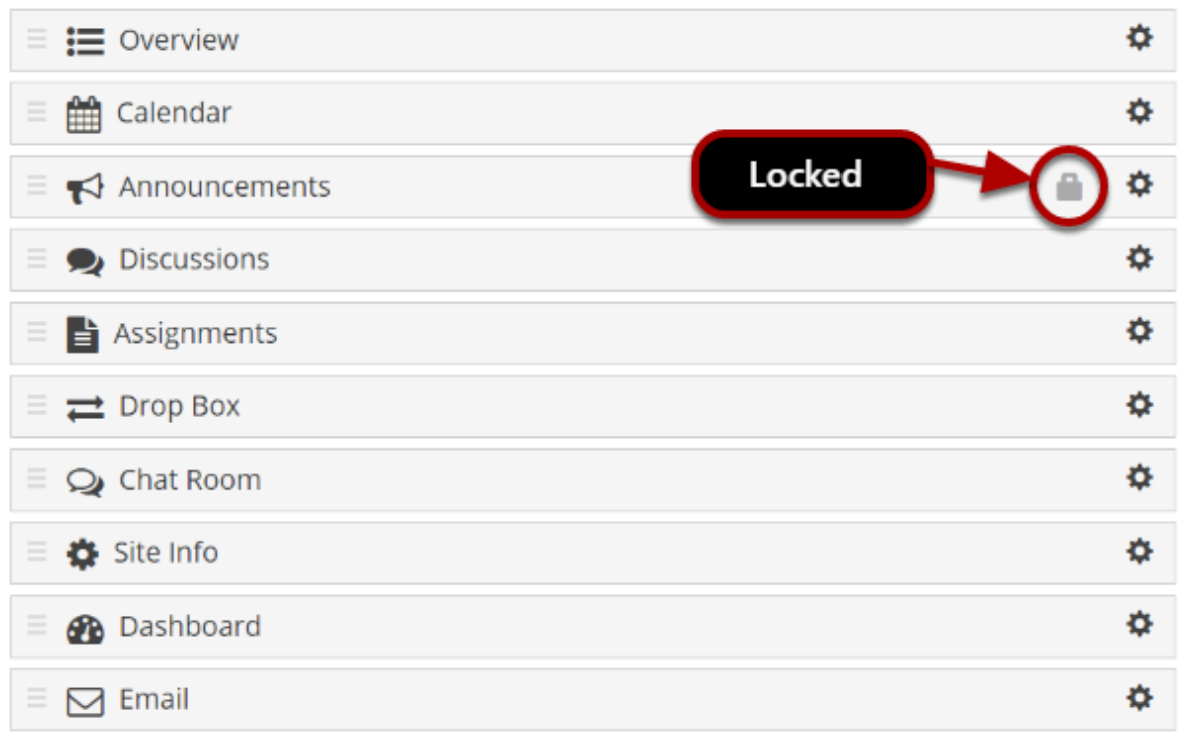

Tools can be **locked** so students or site members cannot access ANY content in the tool. Locked tools display on the Tool Order page with a **lock** icon **(tool is disabled for normal users**).

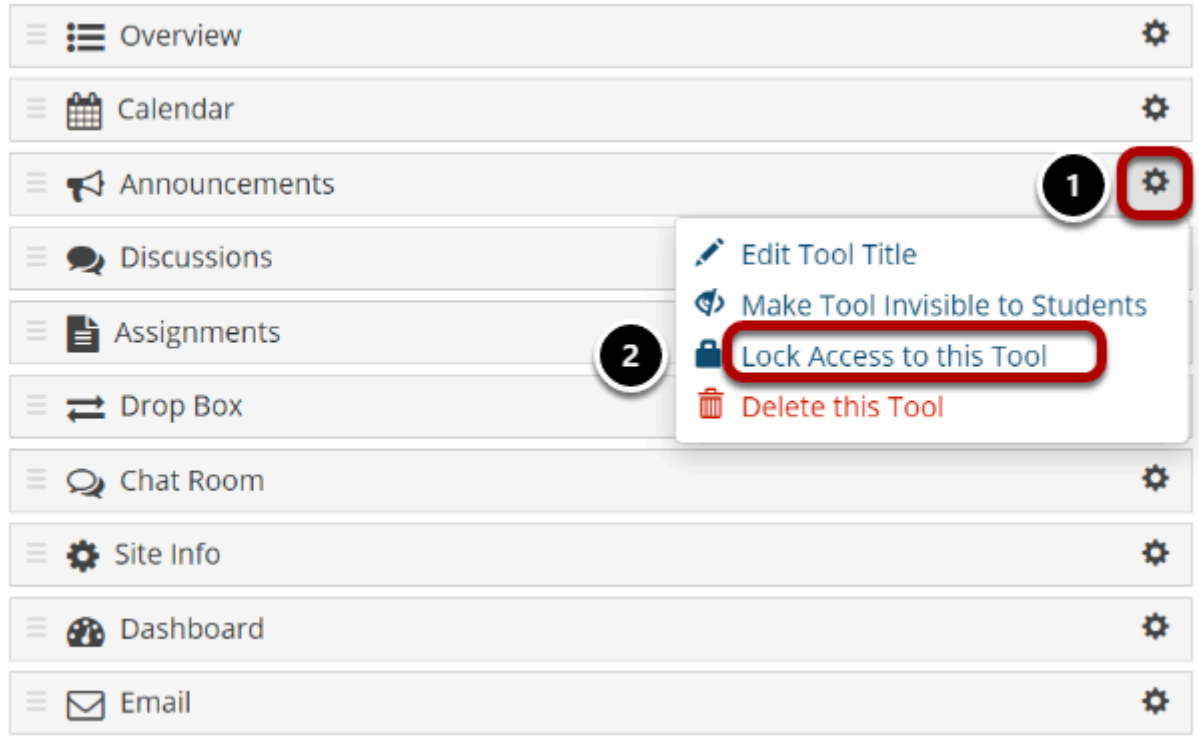

- 1. Click the **gear** icon to the right of a tool.
- 2. Select **Lock Access to this Tool**.

### **Click Save.**

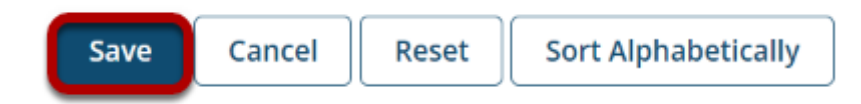